[https://www.youtube.com/watch?v=kzlpJ\\_YHB\\_U&feature=youtu.be&fbclid=IwAR0](https://www.youtube.com/watch?v=kzlpJ_YHB_U&feature=youtu.be&fbclid=IwAR0-gtXFSebmbOv0_m21usn8KvQkzkO-QGB_mjh7DOWw5G5QnOZOK6Side0&ab_channel=BlueLightningTVPhotoshop) [gtXFSebmbOv0\\_m21usn8KvQkzkO-](https://www.youtube.com/watch?v=kzlpJ_YHB_U&feature=youtu.be&fbclid=IwAR0-gtXFSebmbOv0_m21usn8KvQkzkO-QGB_mjh7DOWw5G5QnOZOK6Side0&ab_channel=BlueLightningTVPhotoshop)[QGB\\_mjh7DOWw5G5QnOZOK6Side0&ab\\_channel=BlueLightningTVPhotoshop](https://www.youtube.com/watch?v=kzlpJ_YHB_U&feature=youtu.be&fbclid=IwAR0-gtXFSebmbOv0_m21usn8KvQkzkO-QGB_mjh7DOWw5G5QnOZOK6Side0&ab_channel=BlueLightningTVPhotoshop)

## **Gebroken spiegel effect** – video les

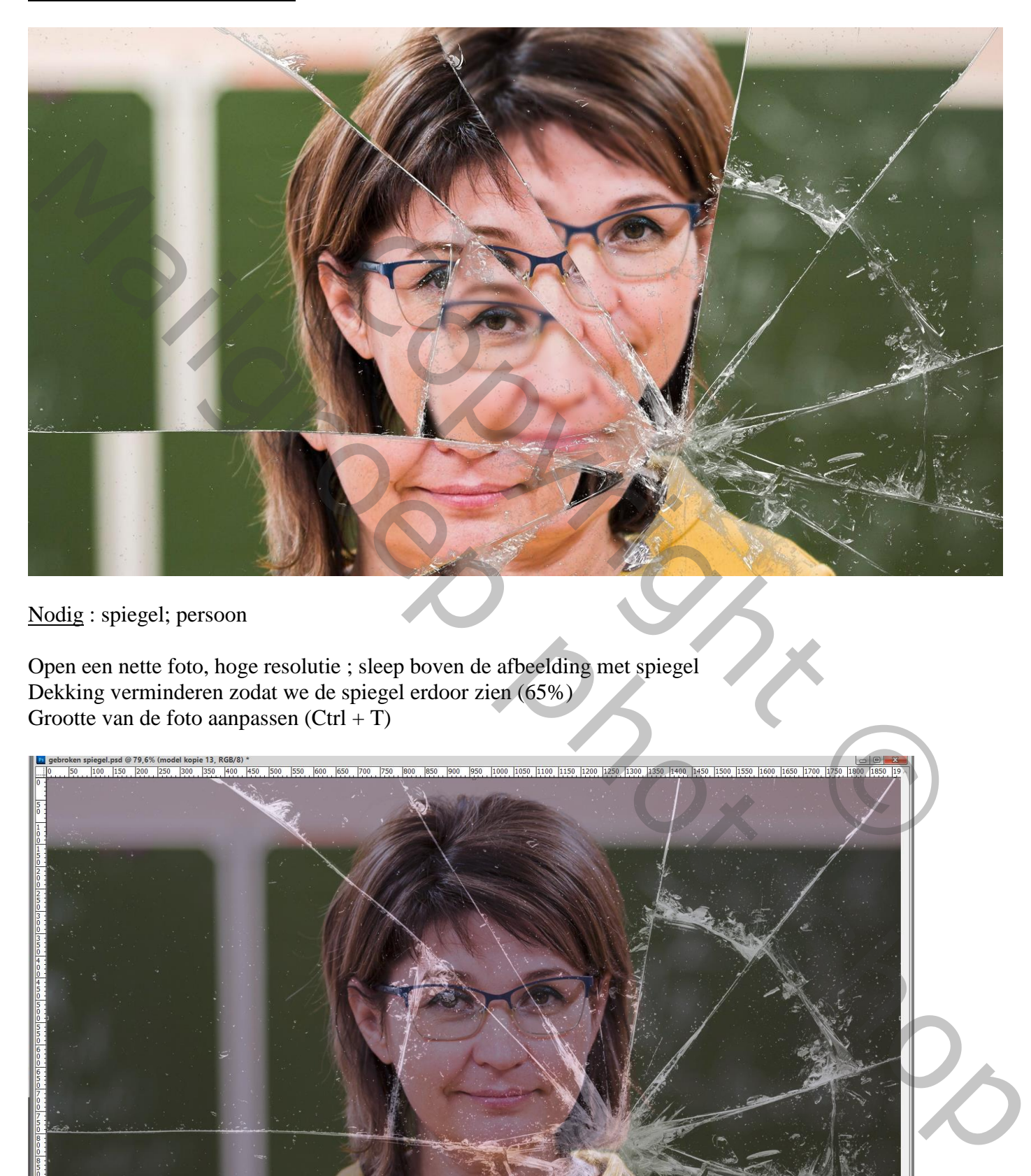

Nodig : spiegel; persoon

Open een nette foto, hoge resolutie ; sleep boven de afbeelding met spiegel Dekking verminderen zodat we de spiegel erdoor zien (65%) Grootte van de foto aanpassen  $(Ctrl + T)$ 

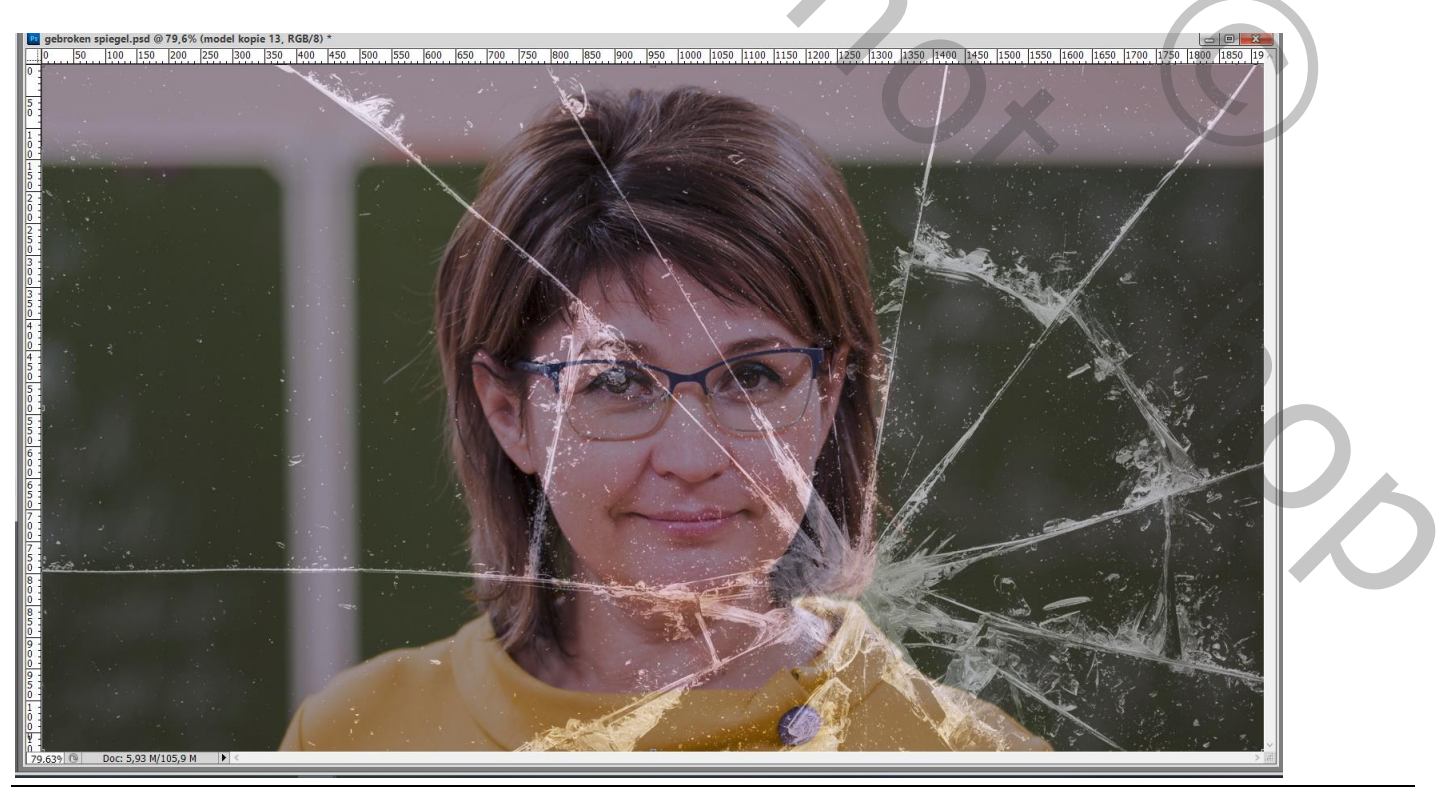

Gebroken spiegel – blz. 1 Vertaling T

Daarna de dekking van de laag weer op 100% zetten; de foto in een groep plaatsen  $(Ctrl + G)$ Achtergrond laag met spiegel ontgrendelen; de groep met ons model onder die spiegel slepen Laag met model omzetten in Slim Object

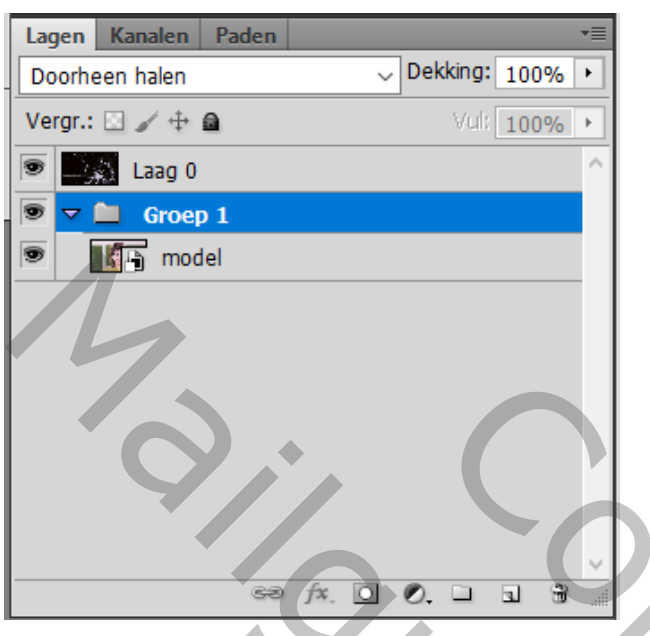

Dupliceer (Ctrl + J) de laag met model 12 keren; dit zijn kopies voor elk onderdeel van de spiegel De originele laag in reserve houden (oogje ervan uit doen)

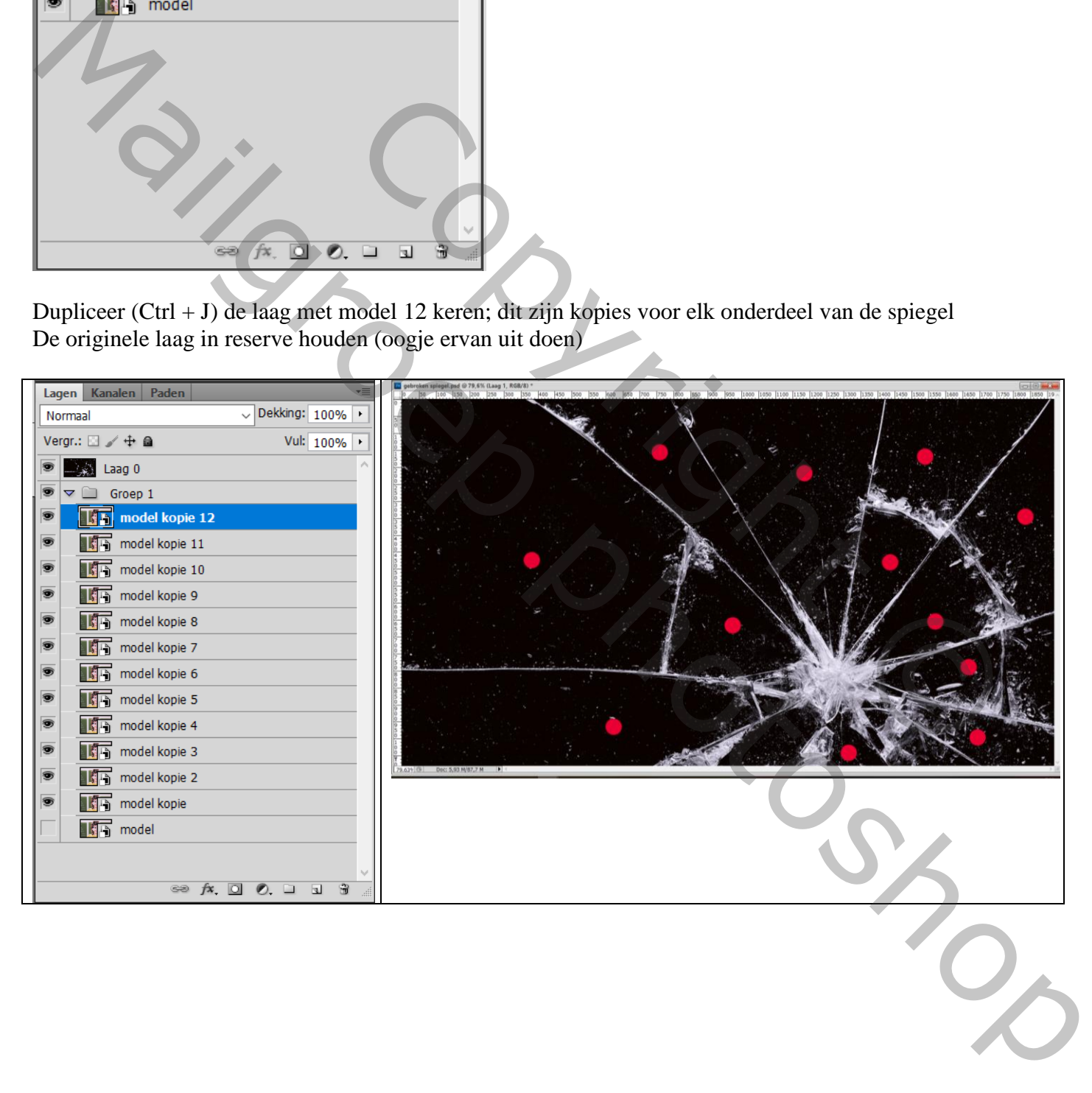

## Activeer bovenste laag met spiegel

Pengereedschap, optie op Paden; een pad tekenen rondom een deel van de spiegel (aangeduid met rode stip) Pad omzetten in een selectie (Ctrl + enteren)

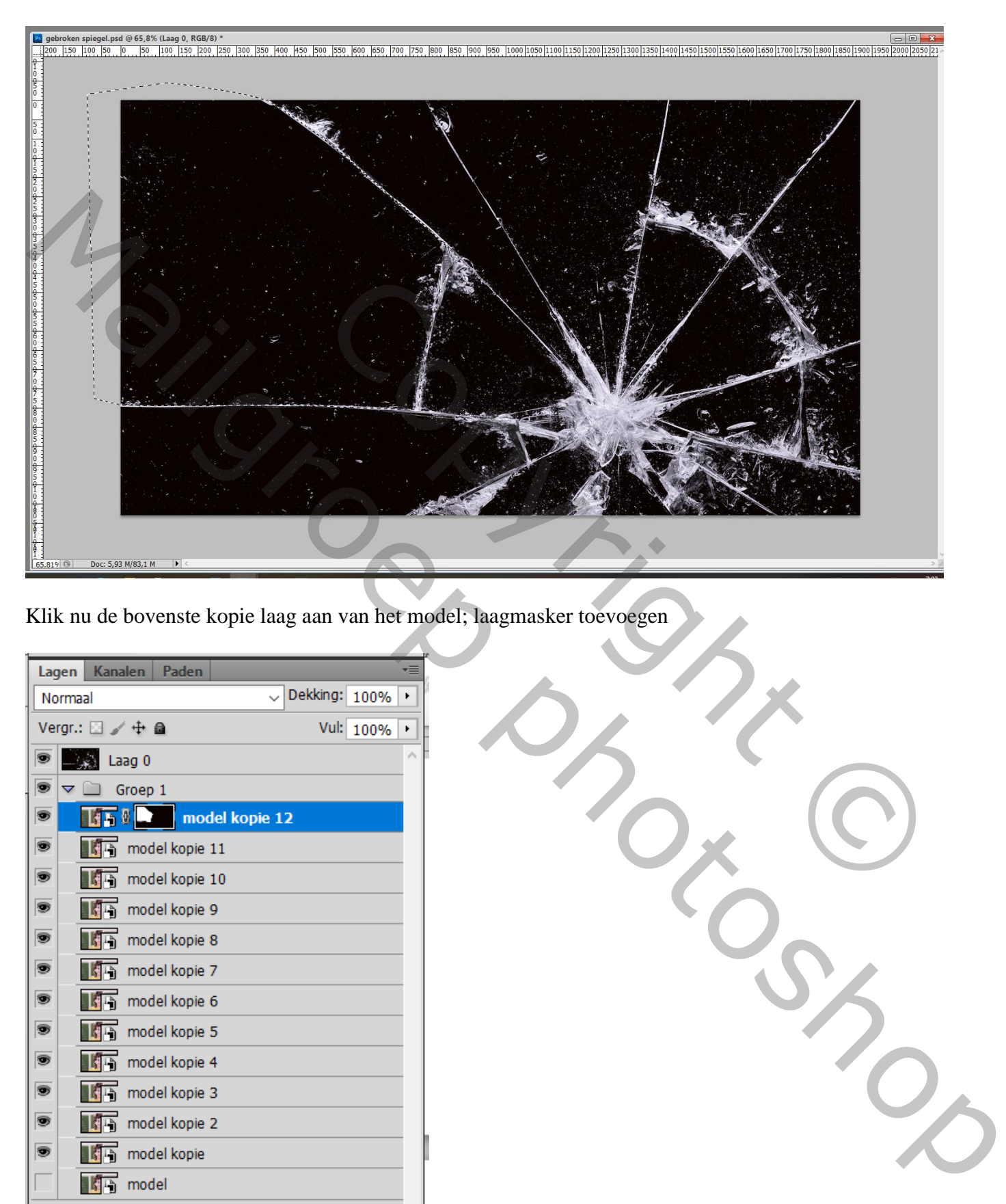

Klik nu de bovenste kopie laag aan van het model; laagmasker toevoegen

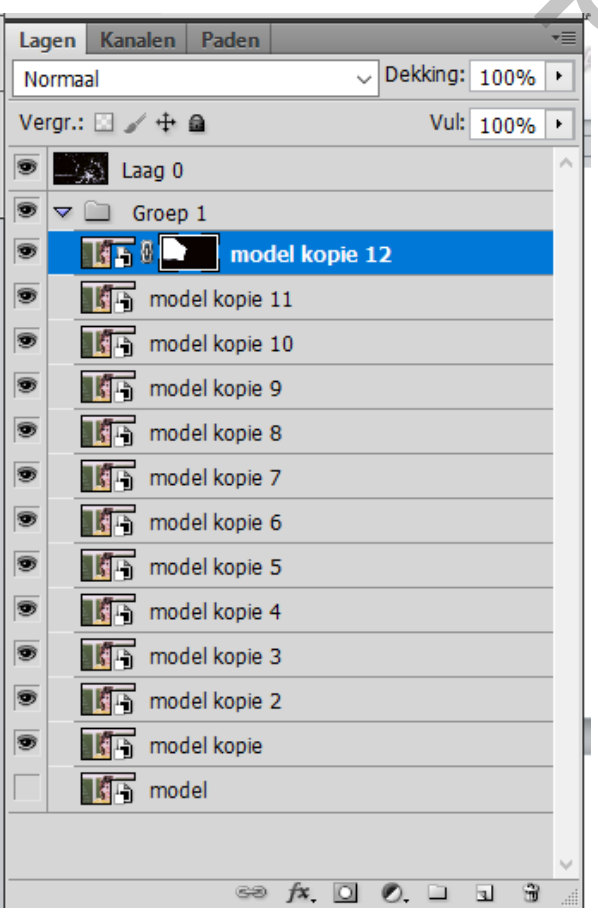

Herhaal vorige; een Pad tekenen; pad omzetten in Selectie; aan de tweede laag een laagmasker toevoegen Doe dit ook voor de andere lagen

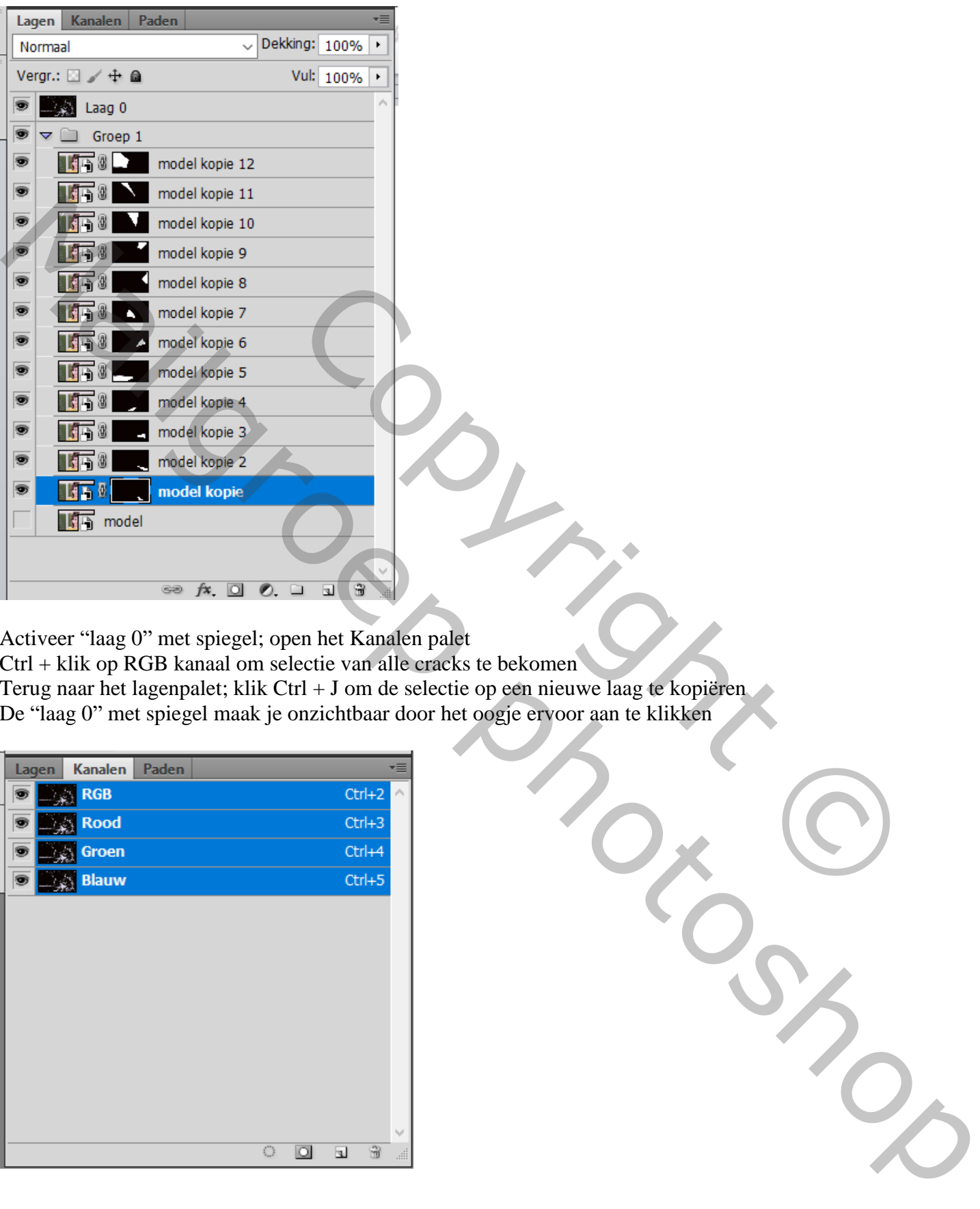

Activeer "laag 0" met spiegel; open het Kanalen palet

Ctrl + klik op RGB kanaal om selectie van alle cracks te bekomen

Terug naar het lagenpalet; klik Ctrl + J om de selectie op een nieuwe laag te kopiëren

De "laag 0" met spiegel maak je onzichtbaar door het oogje ervoor aan te klikken

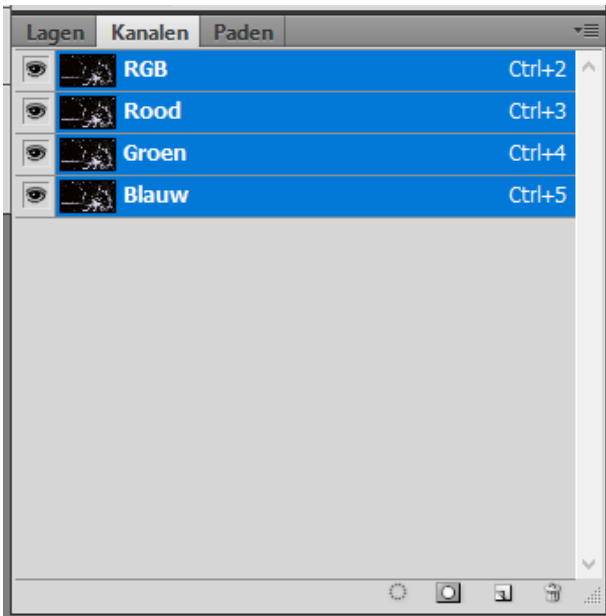

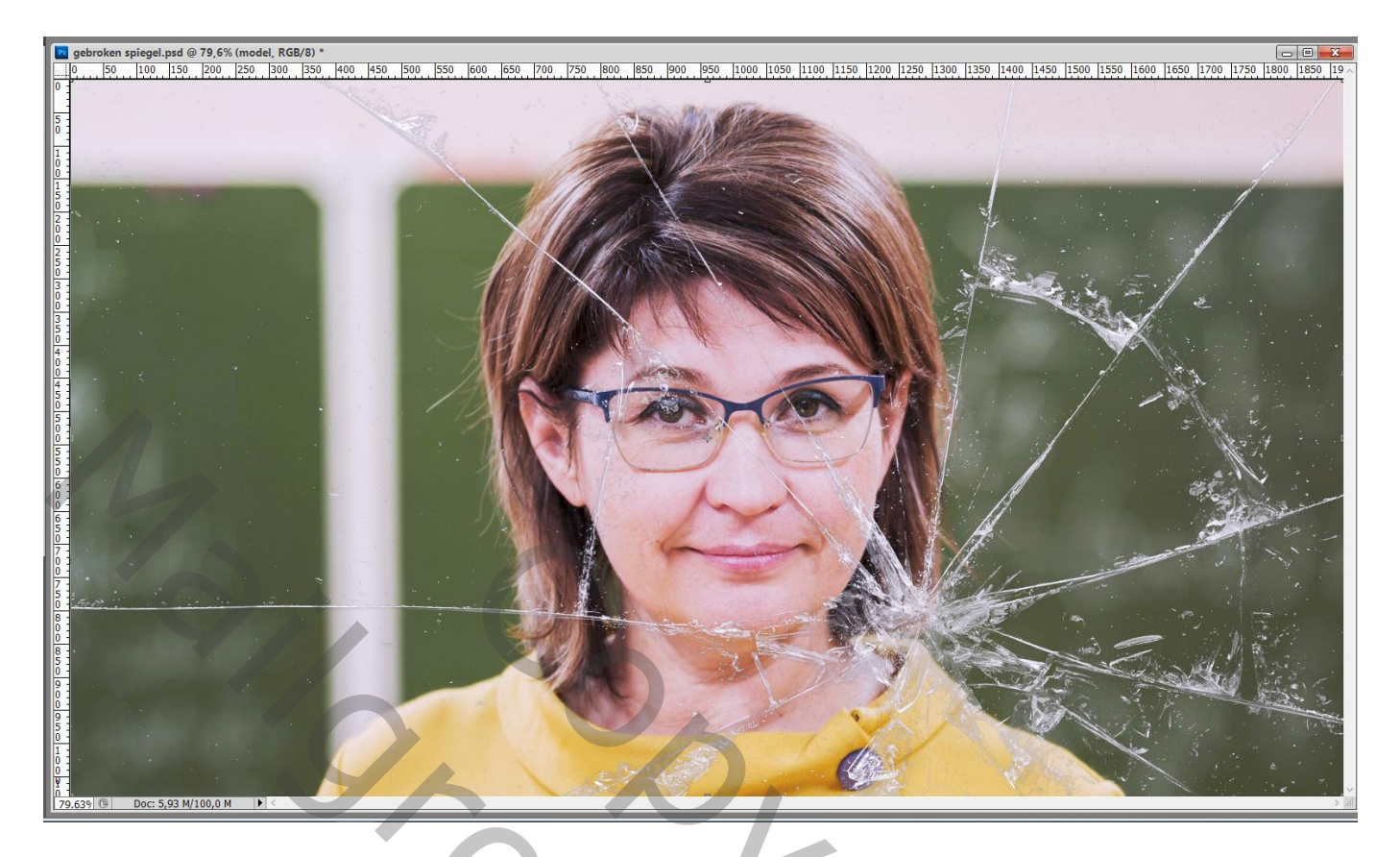

De afbeeldingen binnen de laagmaskers willen we verplaatsen; kettingske tussen laag en laagmasker verwijderen door aan te klikken; dit doe je weer voor alle lagen met model ; de laagmaskers niet wijzigen

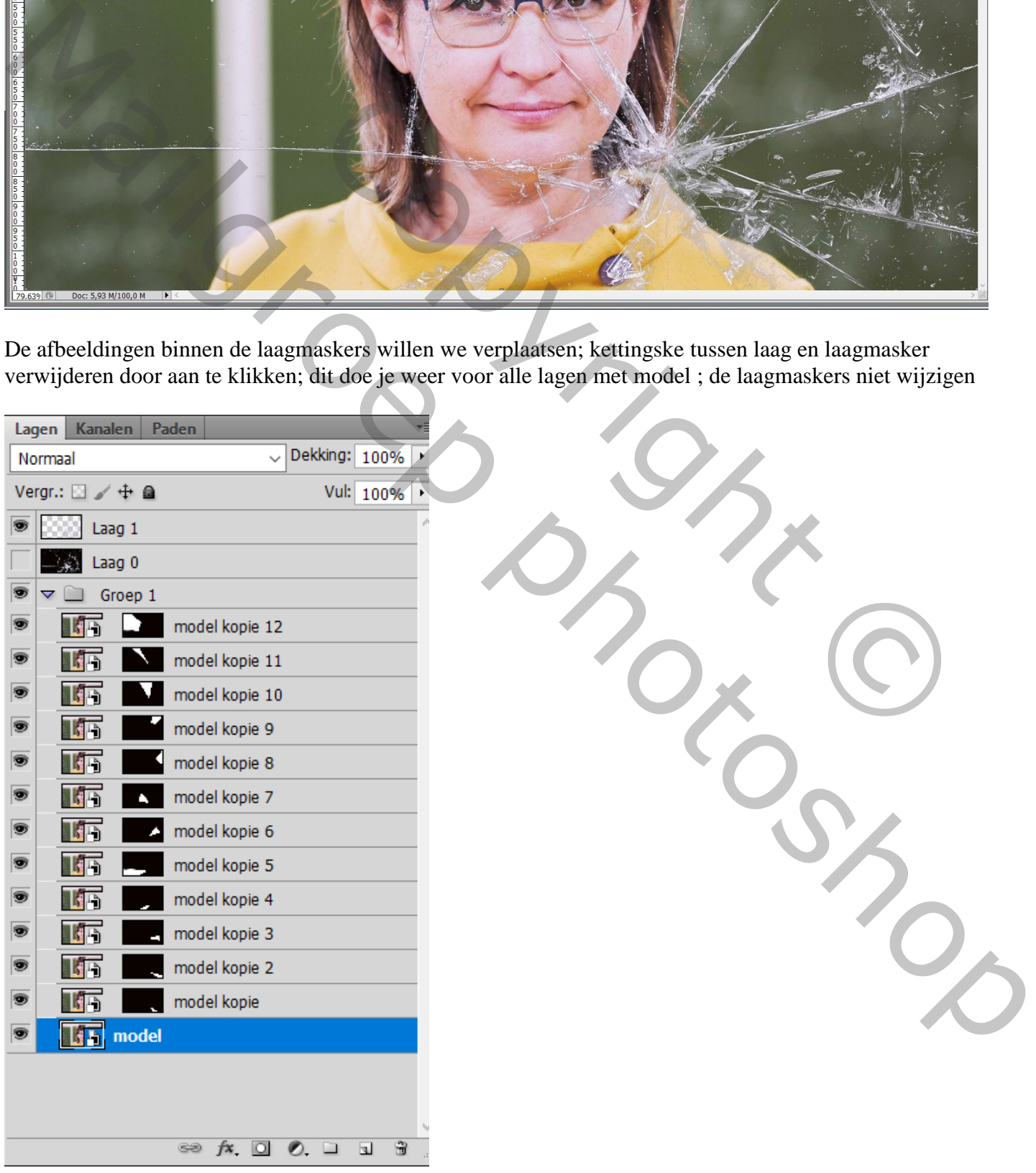

Terug naar de groep; bovenste laagicoon aanklikken; Ctrl + T ; verplaats het subject; wijzig ook de grootte Voorbeeld : breedte = hoogte = 109 % (zie optiebalk) ; enteren om transformatie te bevestigen

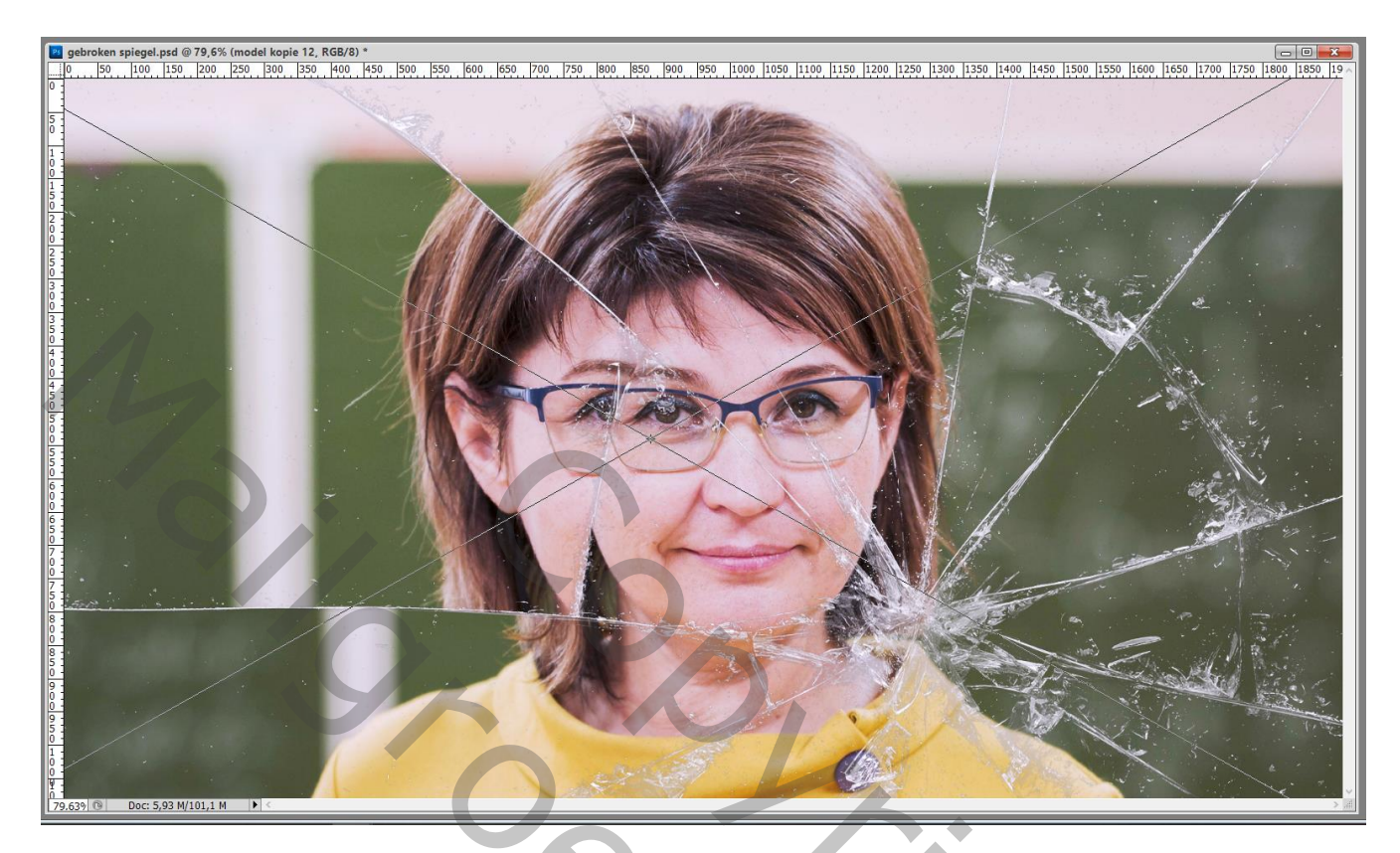

Dit herhaal je weer voor alle andere lagen met het subject

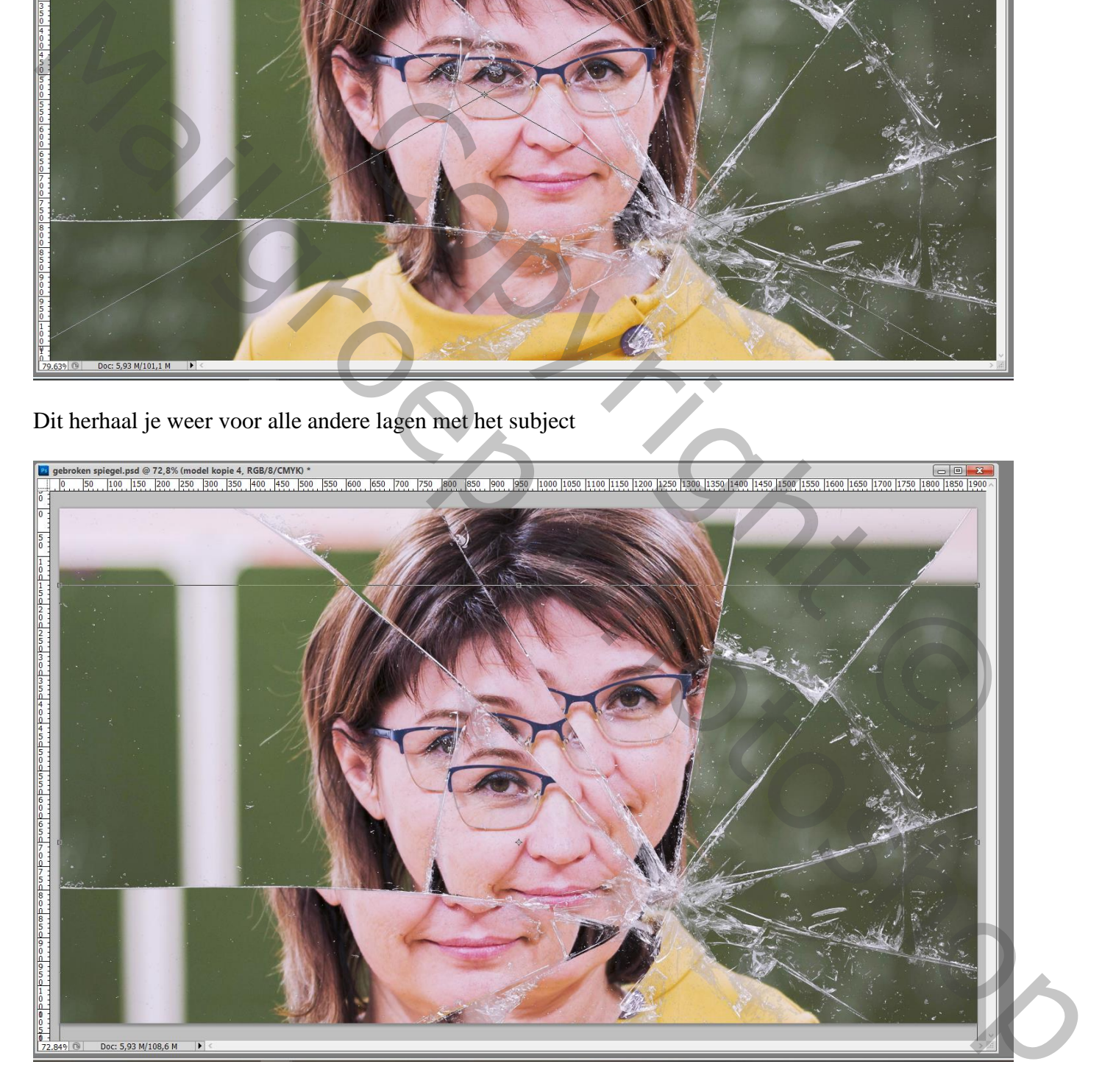

Je kan nog enkele lagen vervagen als je dat wenst; kies zelf de lagen uit die je wenst te vervagen Het laag icoon weer aanklikken; Filter  $\rightarrow$  Vervagen  $\rightarrow$  Gaussiaans vervagen met 2 à 4 px

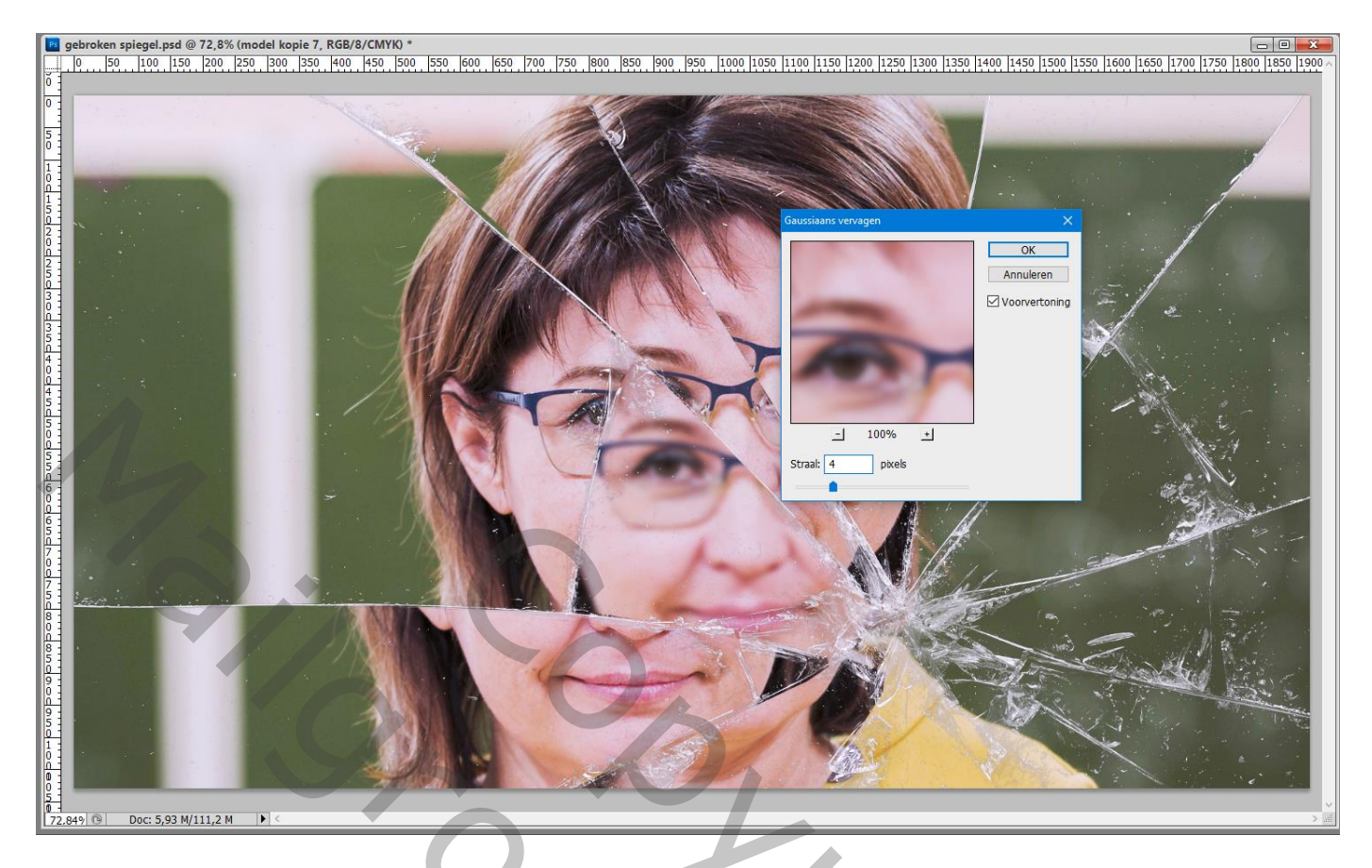

Op het laagmasker schilderen van die Slimme Filter; zacht zwart penseel; schilder boven het oog om te herstellen en het vervagend effect te verwijderen ; klik bijvoorbeeld boven een oog

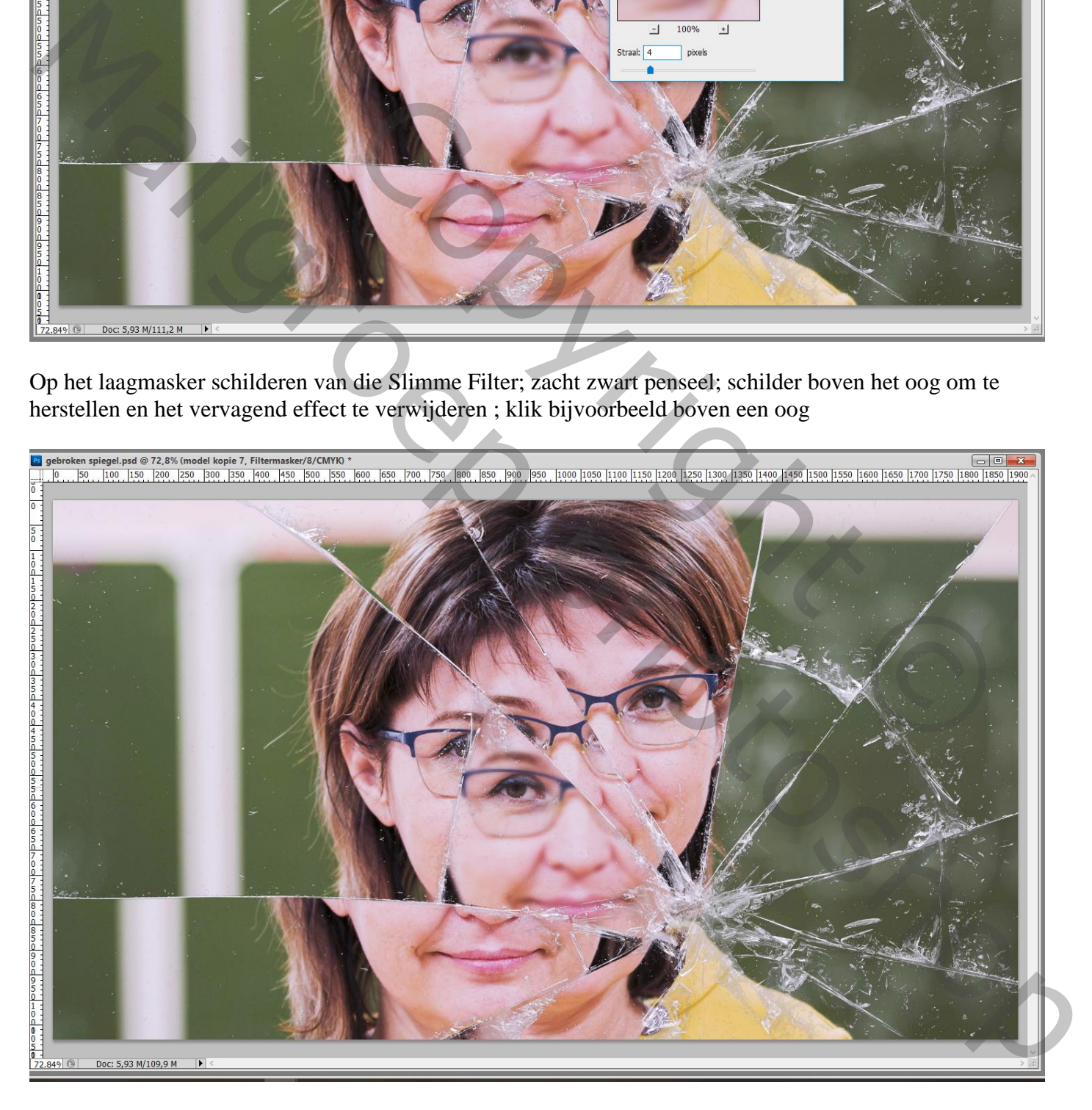

Niet vergeten : Afbeeldingsgrootte aanpassen voor op Sennet!